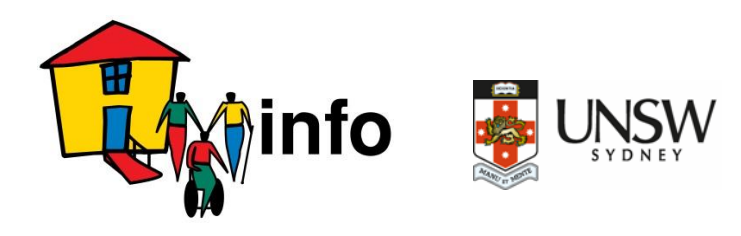

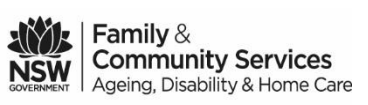

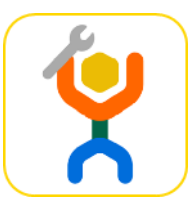

## DIY**modify Factsheet Accessibility**

## **How can you check if your iPhone or Android device has the accessibility choices you would like?**

## **Android phones and devices**

How can you check which version of Android, your Android phone or device is using?

- Open **SETTINGS**.
- Go to **ABOUT PHONE** or **ABOUT DEVICE**.
- Tap Android Version to see the version your Android is using. Androids with versions 7 and up will have Accessibility choices.

If you do not have Android 7 or higher, you can download more up-to-date versions. The website will explain what to do or you can ask there for some help.

Once you have Android 7.0 or higher, select the **ACCESSIBLE** settings you would like:

- Go to your device's main **SETTINGS** menu.
- Under **SYSTEM,** select **ACCESSIBILITY**.
- Select the options you would like.

You can contact<https://support.google.com/accessibility/android/answer/6006564?hl=en> for help on how to do this.

## **iPhones and iPads**

On an iPhone or iPad, to check which **ACCESSIBLE** settings you have.

- Go into **SETTINGS**:
- Scroll to **GENERAL.**
- Select **ACCESSIBILITY**. In here, there are a lot of Accessibility choices.
- Choose the ones you would like!

For help on how to do this, you can contact:<http://www.apple.com/au/accessibility/iphone/>

*\*\*This information was correct at time of printing.*